# **Honeywell**

# **HH400**

Area-Imaging Scanner

**User's Guide**

## *Disclaimer*

Honeywell International Inc. ("HII") reserves the right to makes changes in specifications and other information contained in this document without prior notice, and the reader should in all cases consult HII to determine whether any such changes have been made. The information in this publication does not represent a commitment on the part of HII.

HII shall not be liable for technical or editorial errors or omissions contained herein; nor for incidental or consequential damages resulting from the furnishing, performance, or use of this material.

This document contains proprietary information that is protected by copyright. All rights are reserved. No part of this document may be photocopied, reproduced, or translated into another language without the prior written consent of HII.

Copyright © 2015-6 Honeywell International Inc. All rights reserved.

Web Address: www.honeywellaidc.com

Microsoft® Windows® and the Windows logo are trademarks or registered trademarks of Microsoft Corporation.

Other product names or marks mentioned in this document may be trademarks or registered trademarks of other companies and are the property of their respective owners.

For patent information, refer to www.hsmpats.com

## **Table of Contents**

### **Customer Support**

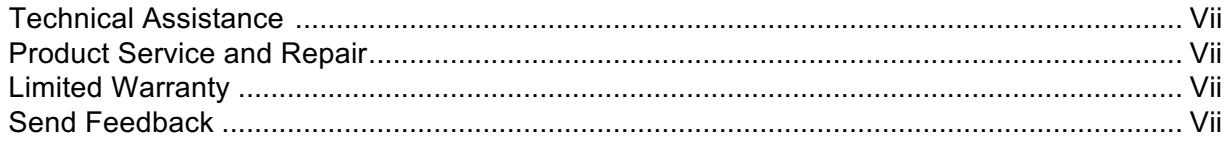

## **Chapter 1 - Getting Started**

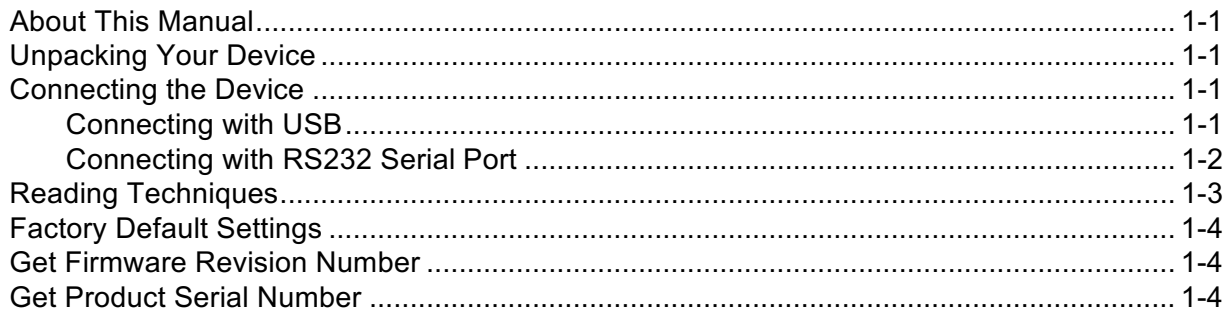

### **Chapter 2 - Programming the Interface**

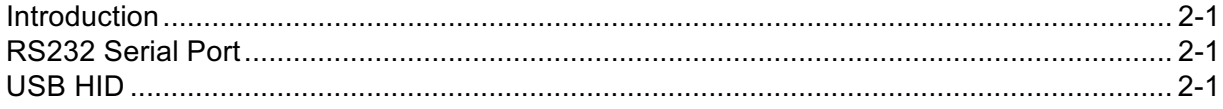

## **Chapter 3 - Data Editing**

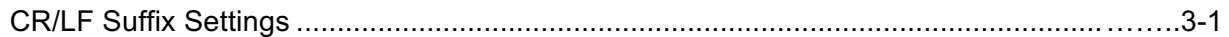

## **Chapter 4 - Symbologies**

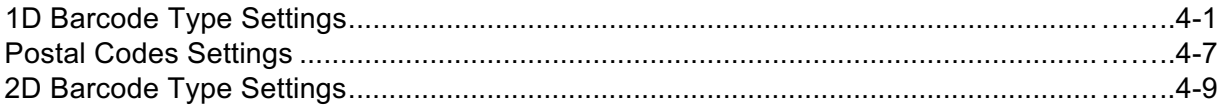

## **Chapter 5 - Product Specifications**

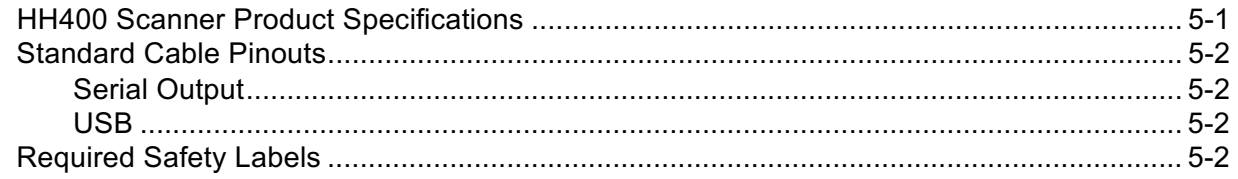

## **Chapter 6 - Maintenance and Troubleshooting**

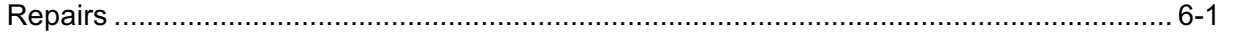

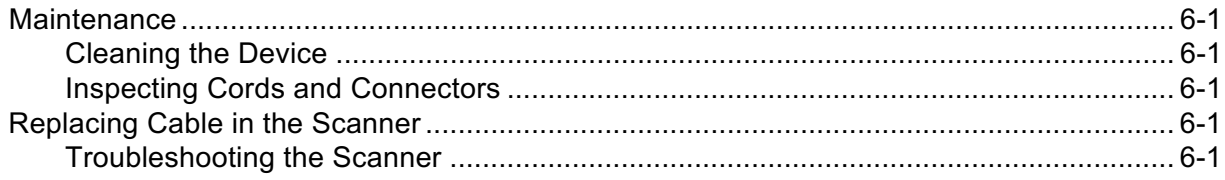

## **Appendix A - Reference Charts**

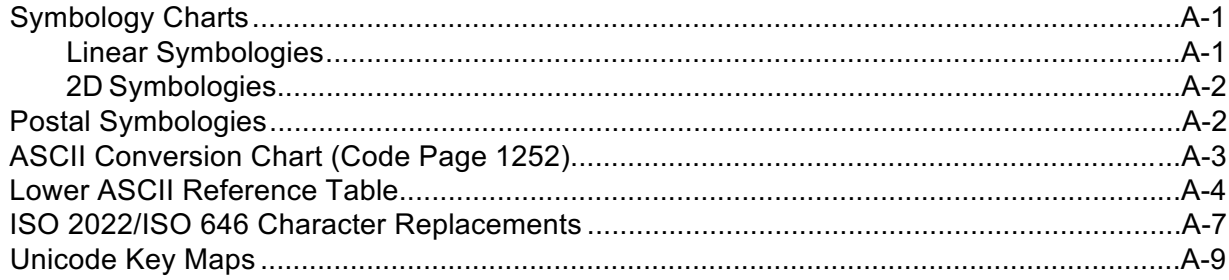

## <span id="page-4-0"></span>*Customer Support*

## *Technical Assistance*

If you need assistance installing or troubleshooting your device, please contacts us by using one of the methods below: **Knowledge Base**: www.hasknowledgebase.com

Our knowledge Base provides thousands of immediate solutions. If the knowledge Base cannot help, our Technical Support Portal (see below) provides an easy way to report your problem or ask your question.

**Technical Support Portal**: www.hsmsupportportal.com

The technical Support Portal not only allows you to report your problem, but it also provides immediate solutions to your technical issues by searching our Knowledge Base. With the Portal, you can submit and track your questions online and send and receive attachments.

**Web form**: www.hsmcontactsupport.com

You can contact our technical support team directly by filling out our online support. Enter your contact details and the description of the question/problem.

**Telephone**: www.honeywellaidc.com/locations

For our latest contact information, please check our website at the link above.

## *Product Service and Repair*

Honeywell International Inc. provides service for all of its products through service centers throughout the world. To obtain warranty or non-warranty service, please visit www.honeywellaidc.com and select **Support>Contact Service and Repair** to see your region's instructions on who to obtain a Return Material Authorization (RMA#). You should do this prior to returning the product.

## *Limited Warranty*

Refer to www.honeywellaidc.com/warranty\_information for your product's warranty information.

## *Send Feedback*

Your feedback is crucial to the continual improvement of documentation. To provide feedback about this manual, contact the Honeywell Technical Communications department at ACSHSMTechnicalCommunications@Honeywell.com

## <span id="page-5-0"></span>*About This Manual*

This User's Guide provides installation and programming instructions for the HH400 corded area-imaging scanners. Product specifications, dimensions, warranty, and customer support information are also included.

Honeywell bar code scanners are factory programmed for the most common terminal and communications settings. If you need to change these settings, programming is accomplished by scanning the bar codes in this guide.

An asterisk (\*) next to an option indicates the default setting.

## *Unpacking Your Device*

After you open the shipping carton containing the product, take the following steps:

- Check for damage during shipment. Report damage immediately to the carrier who delivered the carton.
- Make sure the items in the carton match your order.
- Save the shipping container for later storage or shipping.

## *Connecting the Device*

### *Connecting with USB*

A scanner can be connected to the USB port of a computer.

1. Connect the appropriate interface cable to the device first, then to the computer.

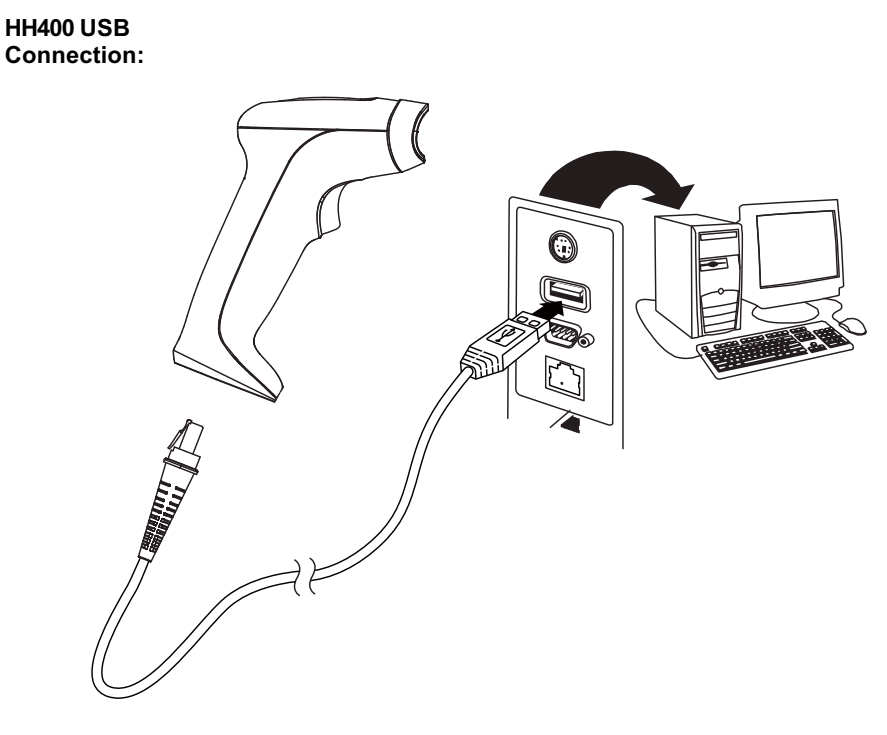

2. The scanner beeps.

3. Verify the scanner operation by scanning a bar code from the Sample Symbols in the back of this manual.

The unit defaults to a USB PC Keyboard.

### *Connecting with RS232 SerialPort*

- 1. Turn off power to theterminal/computer.
- 2. Connect the appropriate interface cable to the device.

Note: For the scanner to work properly, you must have the correct cable for your type of terminal/computer.

#### **HH400 RS232 Serial Port Connection:**

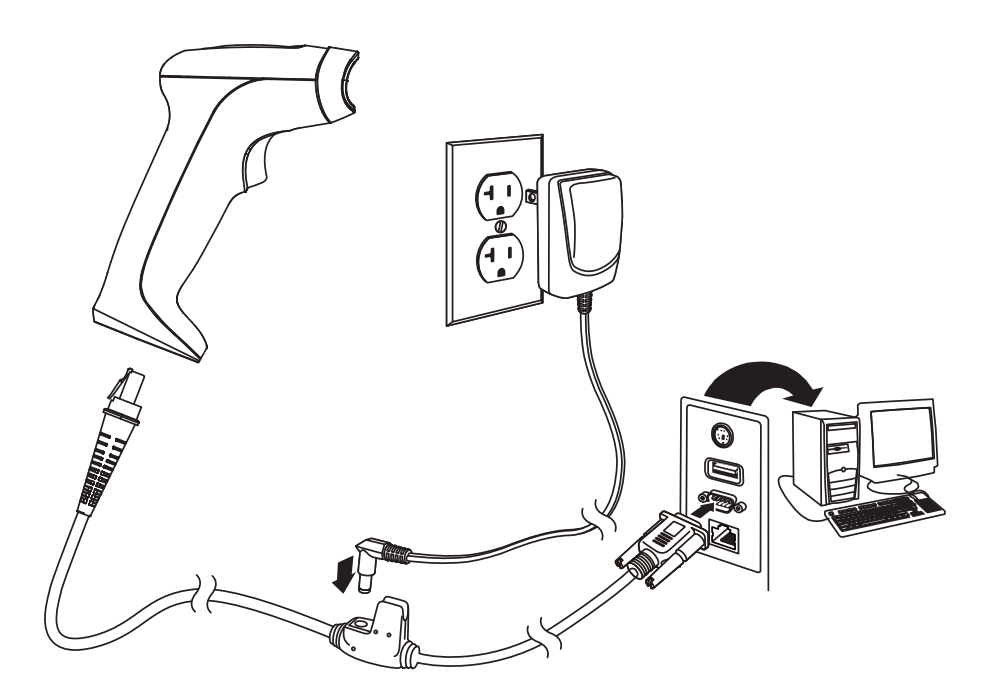

 *Note: The power supply must be ordered separately, if needed.*

- 3. Plug the serial connector into the serial port on your computer. Tighten the two screws to secure the connector to the port.
- 4. Once the scanner has been fully connected, power up thecomputer.

This interface programs 115,200 baud, 8 data bits, no parity, and 1 stop bit.

#### *Note: Please don't pull the trigger button before power up beep.*

## *Reading Techniques*

The scanner has a view finder that projects a bright red aiming beam that corresponds to the scanner's horizontal field of view. The aiming beam should be centered over the bar code, but it can be positioned in any direction for a good read.

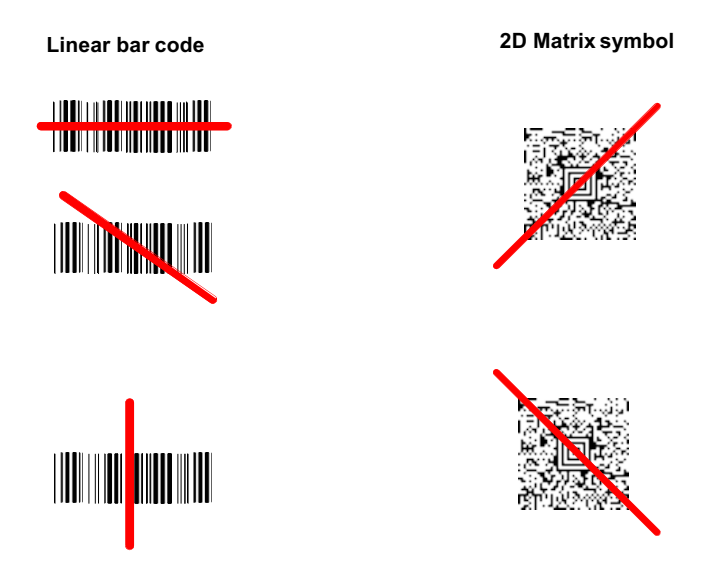

The aiming beam or pattern is smaller when the scanner is closer to the code and larger when it is farther from the code. Sym bologies with smaller bars or elements (mil size) should be read closer to the unit. Symbologies with larger bars or elements (mil size) should be read farther from the unit. To read single or multiple symbols (on a page or on an object), hold the scanner at an appropriate distance from the target, press the trigger, and center the aiming beam or pattern on the symbol. If the code being scanned is highly reflective (e.g., laminated), it may be necessary to tilt the code up 15° to 18° to prevent unwanted reflection.

## <span id="page-8-0"></span>*Factory Default Settings*

 $\bigwedge$ *This selection erases all your settings and resets the scanner to the original factory defaults.*

Scan the Recall Default barcode. This will erase all previous settings and return to the scanner's factory default settings.

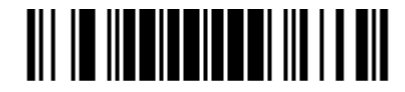

**Recall Default**

## *Get Firmware Revision Number*

Scan the following barcode, scanner will output the software revision number.

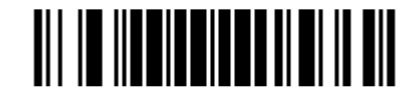

**Firmware Revision**

## *Get Product Serial Number*

Scan the following barcode, scanner will output the product serial number. It's an unique number to each unit.

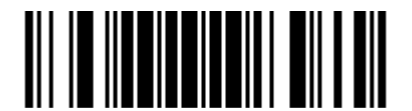

**Product Serial Number**

## *Programming the Interface*

## *Introduction*

This chapter describes how to program your system for the desired interface. Currently the scanner support two kinds of communication interface, RS232 and USB HID. You can scan the following barcodes to switch the scanner into specific interface. You should also change the cable after that.

**(1) RS232 Serial Port**

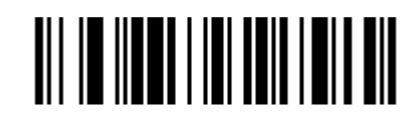

RS232 Interface

**(2) USB HID**

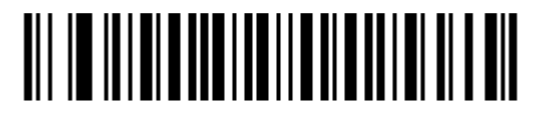

USB HID Interface

<span id="page-9-0"></span>

## <span id="page-10-0"></span>*Data Editing*

## *CR/LF Suffix Settings*

1,CR Suffix Setting

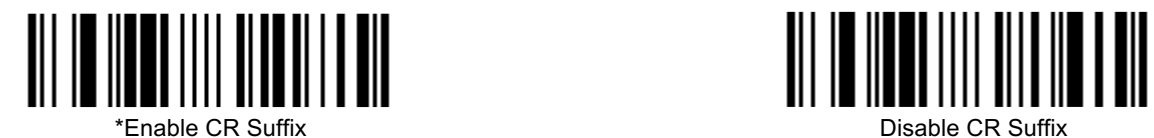

 2,LF Suffix Settings

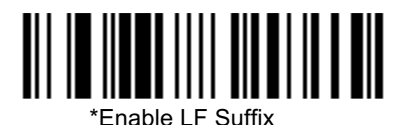

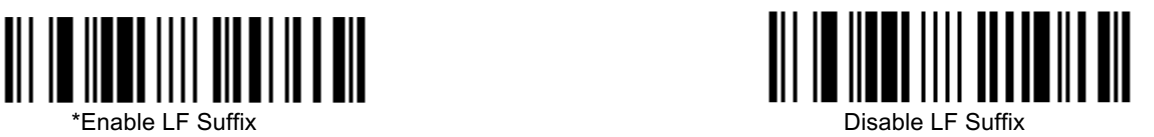

<span id="page-11-0"></span>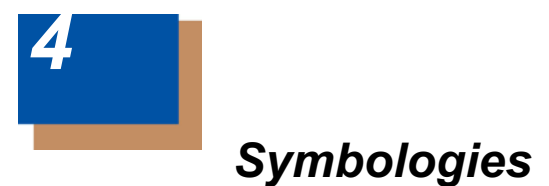

In this section, contains all the configuration barcodes to switch each symbology on/off.

#### **1D Barcode Type Settings**

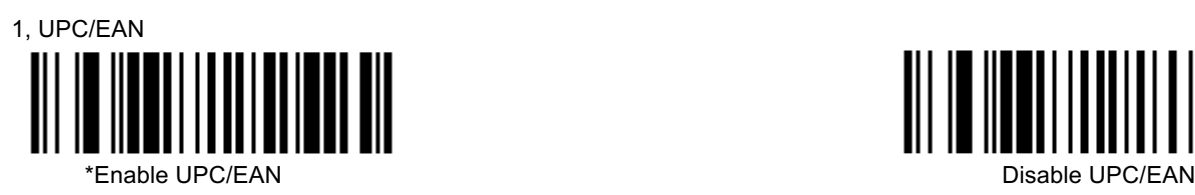

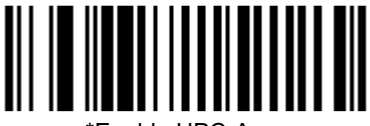

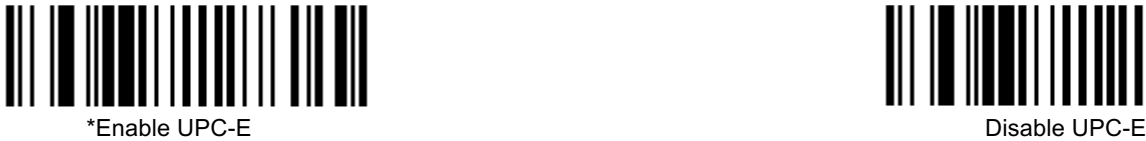

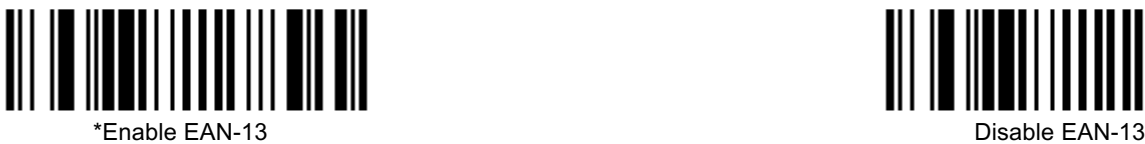

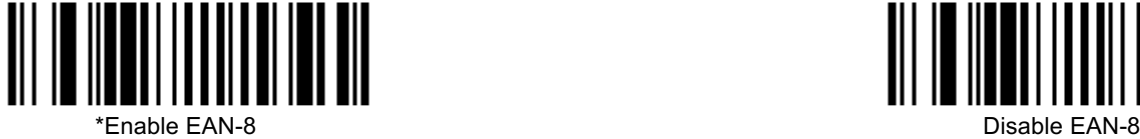

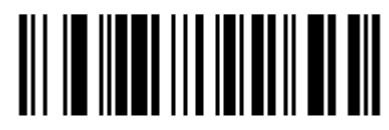

Enable EAN-UCC Composite Codes

*Note: Enable this feature may cause normal EAN or UCC barcode decode fail.*

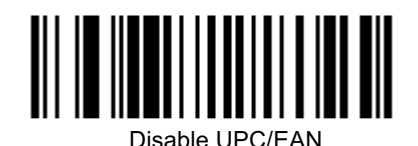

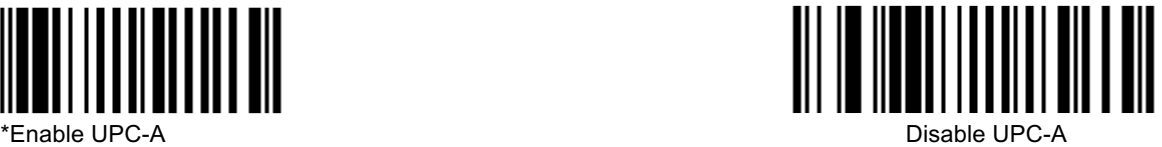

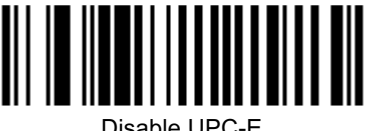

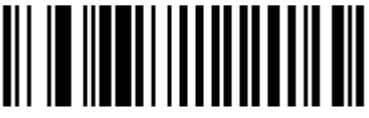

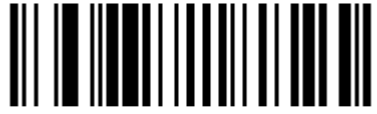

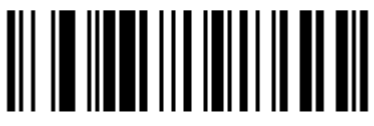

\*Disable EAN-UCC Composite Codes

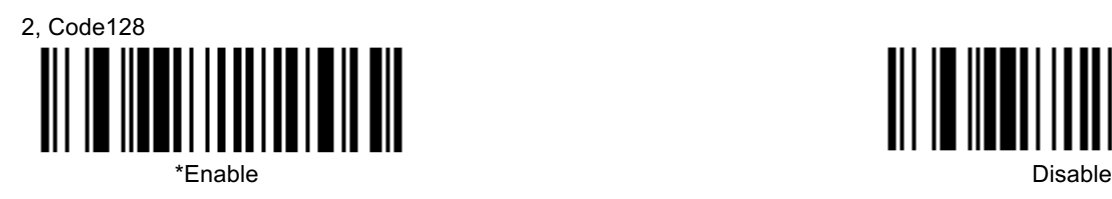

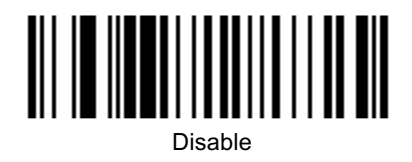

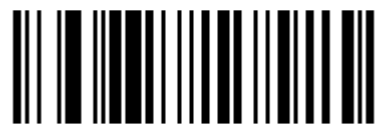

Enable Code 128 ']C1' Extended Code Format

*Note: To enable this feature, you should enable coupon code 128 first.*

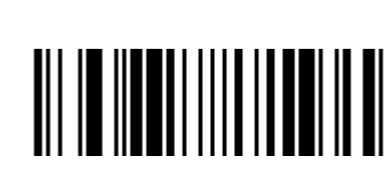

Enable UCC/EAN-128 ']C1' Code Formatting

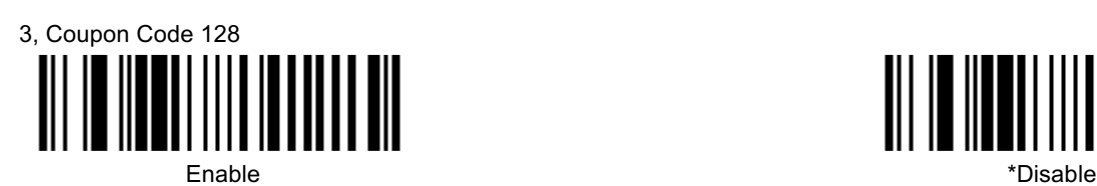

4, EAN99 Coupon

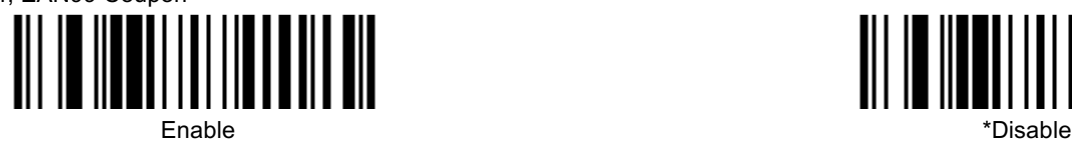

5, Number System 4 Coupon Code 128

*Note: To enable this feature, you should enable coupon code 128 first.*

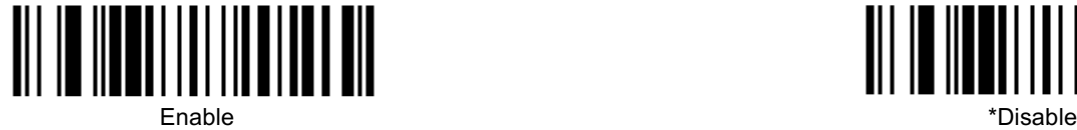

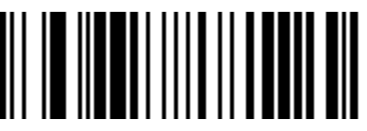

\*Disable Code 128 ']C1' Extended Code Format

|| |||

\*Disable UCC/EAN-128 ']C1' Code Formatting

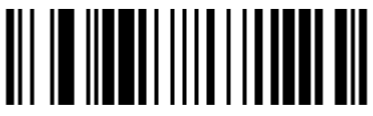

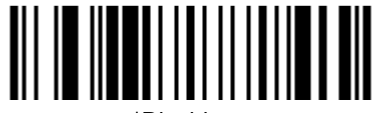

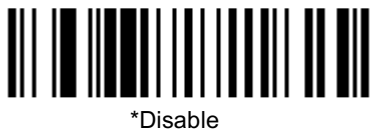

*4 - 2*

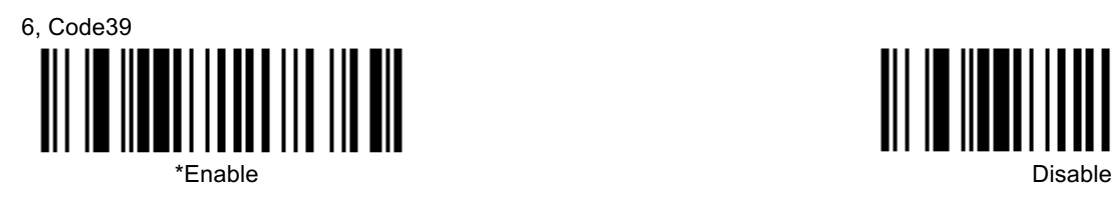

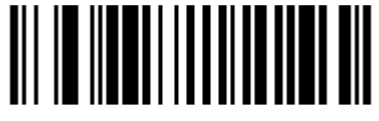

Enable MOD 43 Check on Code 39

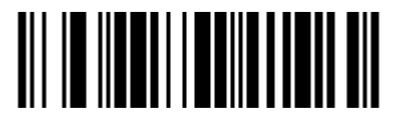

Transmit Mode 43 Check Digit on Code 39

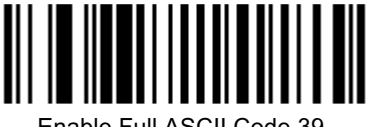

Enable Full ASCII Code 39 \*Disable Full ASCII Code 39

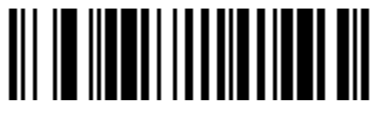

Enable PARAF Support (Italian Pharmaceutical Codes)

*Note: To configure this feature, you should enable code39.*

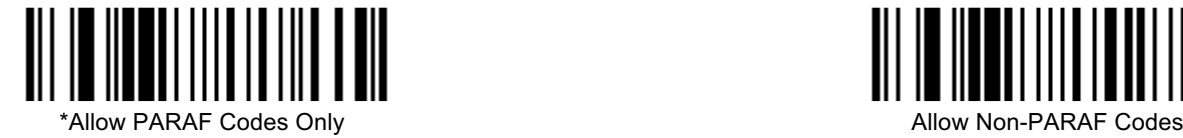

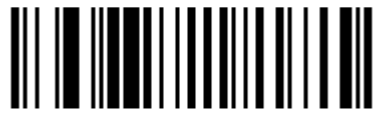

\*Disable MOD 43 Check on Code 39

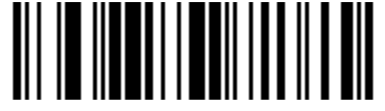

\*Do Not Transmit Mode 43 Check Digit on Code 39

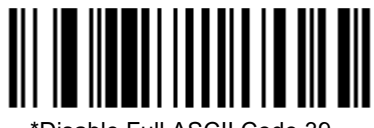

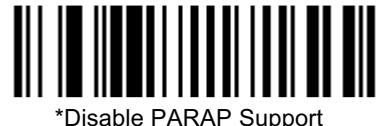

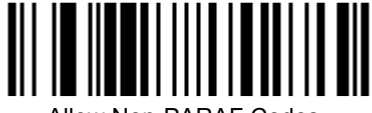

*Note: To configure this feature, you should enable code39 and enable PARAF support first.*

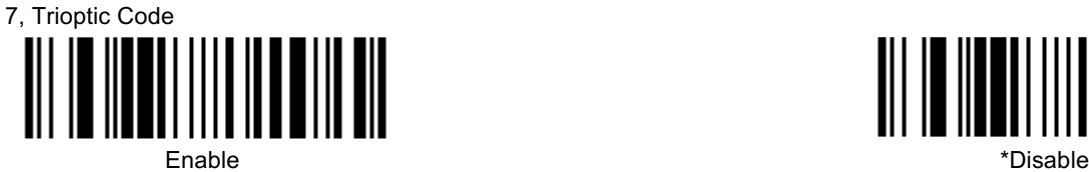

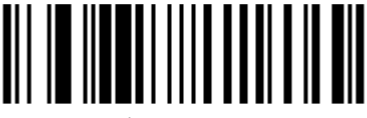

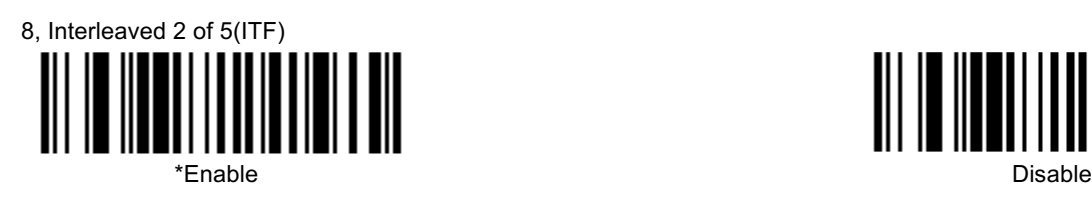

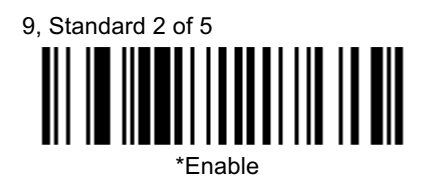

10, Matrix 2 of 5 

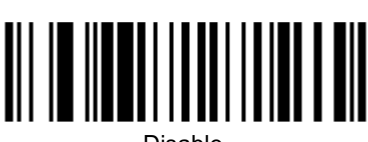

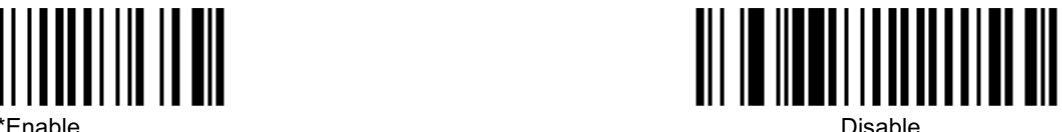

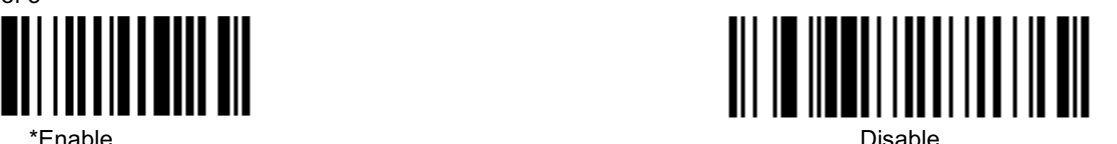

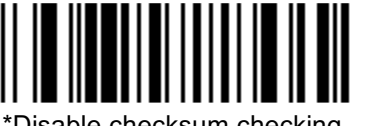

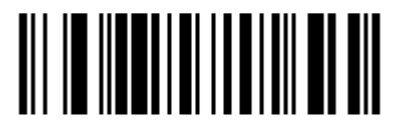

Enable checksum checking and strip the checksum from the result string

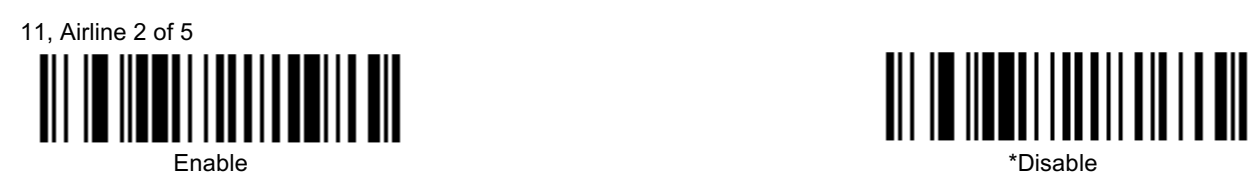

12, Codabar WUUTI III \*Enable Disable

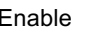

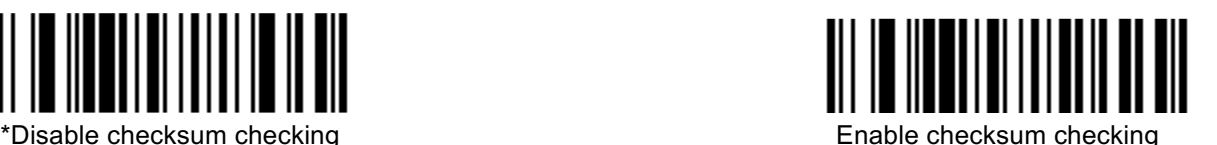

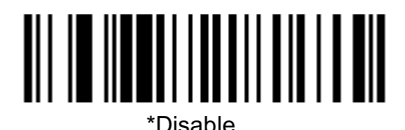

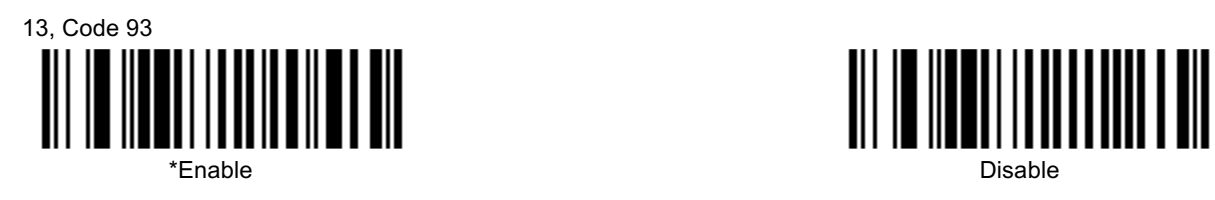

![](_page_15_Picture_1.jpeg)

15, Telepen

![](_page_15_Picture_3.jpeg)

![](_page_15_Picture_4.jpeg)

![](_page_15_Picture_6.jpeg)

\*Transmit RSS 14 Check Digit

![](_page_15_Picture_8.jpeg)

\*Transmit RSS 14 Application ID

![](_page_15_Picture_10.jpeg)

![](_page_15_Picture_12.jpeg)

![](_page_15_Picture_14.jpeg)

![](_page_15_Picture_16.jpeg)

![](_page_15_Picture_18.jpeg)

Do Not Transmit RSS 14 Check Digit

![](_page_15_Picture_20.jpeg)

Do Not Transmit RSS 14 Application ID

![](_page_16_Picture_0.jpeg)

Transmit RSS 14 Symbology ID

![](_page_16_Picture_2.jpeg)

![](_page_16_Picture_3.jpeg)

\*Transmit RSS Limited **Check Digit** 

![](_page_16_Picture_5.jpeg)

\*Transmit RSS Limited Application ID

![](_page_16_Picture_7.jpeg)

Transmit RSS Limited Symbology ID

![](_page_16_Picture_9.jpeg)

\*Do Not Transmit RSS 14 Symbology ID

![](_page_16_Picture_11.jpeg)

Do Not Transmit RSS Limited Check Digit

![](_page_16_Picture_14.jpeg)

Do Not Transmit RSS Limited Application ID

![](_page_16_Picture_16.jpeg)

\*Do Not Transmit RSS Limited Symbology ID

![](_page_16_Picture_18.jpeg)

![](_page_16_Picture_19.jpeg)

![](_page_16_Picture_20.jpeg)

![](_page_17_Picture_0.jpeg)

![](_page_17_Picture_1.jpeg)

\*Do Not Transmit RSS Expanded Symbology ID

#### **Postal Codes Settings**

*Note: Only one Postal Code selection can be active at one time.*

![](_page_17_Picture_5.jpeg)

![](_page_17_Picture_6.jpeg)

2, Australian Post Enable \*Disable

![](_page_17_Picture_9.jpeg)

![](_page_17_Picture_10.jpeg)

![](_page_17_Picture_11.jpeg)

![](_page_17_Picture_12.jpeg)

![](_page_17_Picture_13.jpeg)

![](_page_18_Figure_0.jpeg)

![](_page_18_Picture_1.jpeg)

![](_page_18_Picture_2.jpeg)

![](_page_18_Picture_3.jpeg)

![](_page_18_Picture_4.jpeg)

![](_page_18_Picture_5.jpeg)

![](_page_18_Picture_6.jpeg)

![](_page_18_Picture_8.jpeg)

![](_page_18_Picture_10.jpeg)

![](_page_18_Picture_11.jpeg)

![](_page_18_Picture_12.jpeg)

![](_page_18_Picture_13.jpeg)

![](_page_18_Picture_15.jpeg)

![](_page_18_Picture_19.jpeg)

![](_page_18_Picture_20.jpeg)

#### **2D Barcodes Type Settings**

1, PDF417

![](_page_19_Figure_2.jpeg)

![](_page_19_Picture_3.jpeg)

![](_page_19_Picture_4.jpeg)

![](_page_19_Picture_5.jpeg)

![](_page_19_Picture_6.jpeg)

![](_page_19_Picture_7.jpeg)

![](_page_19_Picture_8.jpeg)

![](_page_19_Picture_9.jpeg)

![](_page_19_Picture_10.jpeg)

![](_page_19_Picture_11.jpeg)

![](_page_19_Picture_12.jpeg)

![](_page_20_Figure_0.jpeg)

8, QR Code

![](_page_20_Picture_1.jpeg)

![](_page_20_Picture_2.jpeg)

![](_page_20_Picture_3.jpeg)

![](_page_20_Picture_4.jpeg)

# <span id="page-21-0"></span>**Product Specifications**

## *HH400 Scanner ProductSpecifications*

![](_page_21_Picture_330.jpeg)

## *Standard Cable Pinouts*

*Note: The following pin assignments are not compatible with Honeywell legacy products. Use of a cable with improperpin* assignments may lead to damage to the unit. Use of any cables not provided by the manufacturer may result in damage *not covered by your warranty.*

### *Serial Output*

10 Pin RJ41 Modular Plug

![](_page_22_Figure_4.jpeg)

*USB*

10 Pin Modular Plug

![](_page_22_Figure_7.jpeg)

## *Required Safety Labels*

### *HH400 Scanner*

![](_page_22_Picture_10.jpeg)

## **Maintenance and Troubleshooting**

### *Repairs*

Repairs and/or upgrades are not to be performed on this product. These services are to be performed only by an authorized service center (see Technical Assistance on page Customer Support).

## *Maintenance*

Your device provides reliable and efficient operation with a minimum of care. Although specific maintenance is not required, the following periodic checks ensure dependable operation:

### *Cleaning the Device*

Reading performance may degrade if the scanner's window is not clean. If the window is visibly dirty, or if the scanner isn't operating well, clean the window with a soft cloth or lens tissue dampened with water (or a mild detergent- water solution). If a detergent solution is used, rinse with a clean lens tissue dampened with water only.

The scanner housing may also be cleaned the sameway.

![](_page_23_Picture_8.jpeg)

### *Inspecting Cords and Connectors*

Inspect the interface cable and connector for wear or other signs of damage. A badly worn cable or damaged connector may interfere with scanner operation. Contact your distributor for information about cable replacement. Cable replacement instructions are on page [Customer Support.](#page-4-0)

## *Replacing Cable in the Scanner*

The standard interface cable is attached to the scanner with a 10-pin modular connector. When properly seated, the connector is held in the scanner by a flexible retention tab. The interface cable is designed to be fieldreplaceable.

- Order replacement cables from Honeywell or from an authorized distributor.
- When ordering a replacement cable, specify the cable part number of the original interface cable.

## *Troubleshooting the Scanner*

The scanner automatically performs self-tests whenever you turn it on. If your scanner is not functioning properly, review the following Troubleshooting Guide to try to isolate the problem.

#### *Is the power on? Is the aimer on?*

If the aimer isn't illuminated, checkthat:

- The cable is connected properly.
- The host system power is on (if external power isn't used).

<span id="page-23-0"></span>*6*

#### *Is the scanner having trouble reading your symbols?*

If the scanner isn't reading symbols well, check that the scanner window is clean and that the symbols:

- Aren't smeared, rough, scratched, or exhibiting voids.
- Aren't coated with frost or water droplets on the surface.
- Are enabled in the scanner or in the decoder to which the scanner connects.

#### *Is the bar code displayed but notentered?*

The bar code is displayed on the host device correctly, but you still have to press a key to enter it (the Enter/Return key or the Tab key, for example).

• You need to program a suffix. Programming a suffix enables the scanner to output the bar code data plus the key you need (such as "CR") to enter the data into your application. Refer to [CR/LF Suffix Setting](#page-10-0) beginning on page 3-1 for further information.

#### *Does the scanner read the bar codeincorrectly?*

If the scanner reads a bar code, but the data is not displayed correctly on the host screen:

The scanner may not be programmed for the appropriate terminal interface. For example, you scan "12345" and the host displays "@es%."

Reprogram the scanner with the correct Plug and Play bar code. See [Programming](#page-9-0) the Interface beginning on page 2-1.

The scanner may not be programmed to output your bar code data properly. For example, you scan "12345" and the host displays "A12345B."

Reprogram the scanner with the proper symbology selections. See [Chapter 4.](#page-11-0)

#### *The scanner won't read your bar code at all.*

1. Scan the sample bar codes in the back of this manual. If the scanner reads the sample bar codes, check that yourbar code is readable. Verify that your bar code symbology is enabled (see [Chapter 4](#page-11-0)).

If the scanner still can't read the sample bar codes, scan All [Symbologies](#page-11-0) (page 4-1).

If you aren't sure what programming options have been set in the scanner, or if you want the factory default settings restored, refer to [Factory Default Settings](#page-8-0) on page 1-4.

## <span id="page-25-0"></span>*Symbology Charts*

Note: "m" represents the AIM modifier character. Refer to International Technical Specification, Symbology Identifiers, for AIM *modifier character details.*

*Prefix/Suffix entries for specific symbologies override the universal (All Symbologies, 99) entry.*

## *Linear Symbologies*

![](_page_25_Picture_445.jpeg)

![](_page_26_Picture_397.jpeg)

![](_page_26_Picture_398.jpeg)

## *2D Symbologies*

![](_page_26_Picture_399.jpeg)

## *Postal Symbologies*

![](_page_26_Picture_400.jpeg)

![](_page_27_Picture_606.jpeg)

## *ASCII Conversion Chart (Code Page 1252)*

In keyboard applications, ASCII Control Characters can be represented in 3 different ways, as shown below. The CTRL+X function is OS and application dependent. The following table lists some commonly used Microsoft functionality*.* This table applies to U.S. style keyboards. Certain characters may differ depending on your Country Code/PC regional settings*.*

![](_page_27_Picture_607.jpeg)

![](_page_28_Picture_11.jpeg)

## **Lower ASCII Reference Table**

Note: Windows Code page 1252 and lower ASCII use the same characters.

![](_page_28_Picture_12.jpeg)

![](_page_29_Picture_7.jpeg)

 $\hat{\mathcal{A}}$ 

![](_page_30_Picture_4.jpeg)

![](_page_31_Picture_13.jpeg)

## ISO 2022/ISO 646 Character Replacements

Code pages define the mapping of character codes to characters. If the data received does not display with the proper characters, it may be because the bar code being scanned was created using a code page that is different then appear properly.

![](_page_31_Picture_14.jpeg)

![](_page_32_Picture_8.jpeg)

![](_page_32_Picture_9.jpeg)

# *Sample Symbols*

![](_page_33_Picture_1.jpeg)

![](_page_33_Picture_2.jpeg)

*1234567890*

![](_page_33_Picture_4.jpeg)

![](_page_33_Picture_5.jpeg)

![](_page_33_Picture_6.jpeg)

*BC321*

![](_page_33_Picture_8.jpeg)

![](_page_33_Picture_9.jpeg)

**Straight 2 of 5 Industrial**

![](_page_33_Picture_11.jpeg)

*123456*

![](_page_34_Picture_0.jpeg)

![](_page_34_Picture_1.jpeg)

![](_page_34_Picture_2.jpeg)

*Car Registration*

**Data Matrix** Ķ *Test Symbol*

**Aztec**

*Package Label*

![](_page_34_Picture_7.jpeg)

**QR Code**

回誤回

*Numbers*

⊡ GR.

> **Micro PDF417** UNG. *Test Message*

**Postnet** *Zip Code*

![](_page_34_Picture_10.jpeg)

## **4-CB (4-State Customer Bar Code) Աբիլիգեներից Արբգնիկյովիրակալ**իցնե

01,234,567094,987654321,01234567891

## **ID-tag (UPU 4-State)**

hhll9@bbgblbhengd@blilbbollgBbbglbgg9fbbhhll J18CUSA8E6N062315014880T

 HH400-ENUS-UG Rev A 5/5/2016